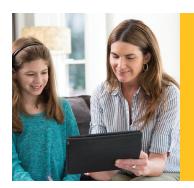

# Learning Ally's Link for Mobile Quick Start Guide

Welcome to Link, an educational reading app, designed for students who learn through listening! Follow these simple steps to begin your learning experience.

### INSTALLING LINK

To download Learning Ally Link on your iPhone, iPad or iPod Touch, visit the Apple App Store and search for Learning Ally Link.

You will be directed to Link on the Apple App Store where you can select the GET button.

Select OPEN when the app is finished installing.

**SYSTEM REQUIREMENTS** iOS 8.0.1 or higher

Link is coming soon to Android devices

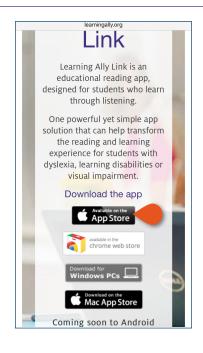

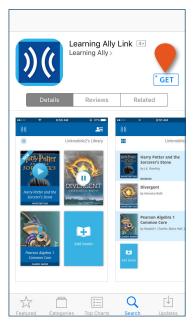

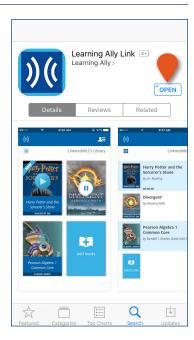

# **USING LINK**

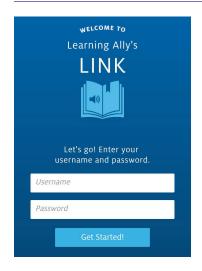

**IN** using your Learning Ally USERNAME and PASSWORD.

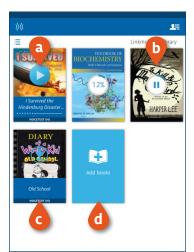

THE BOOKSHELF DISPLAYS ALL OF YOUR AUDIOBOOKS. You can (a) view playback progress on your books, (b) download books, (c) view the audiobook format and (d) add new books.

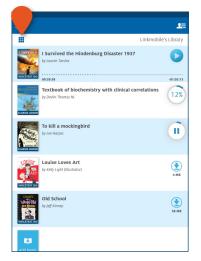

YOU CAN SWITCH FROM A BOOK COVER VIEW TO A LIST VIEW. List view provides audiobook details including author, progress, audiobook format, and file size.

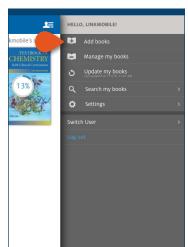

TO ACCESS YOUR ONLINE BOOKSHELF tap ADD BOOKS. Your mobile browser will open, to allow you to search for and add new books. To see your new books, go back to Link and tap UPDATE MY BOOKS.

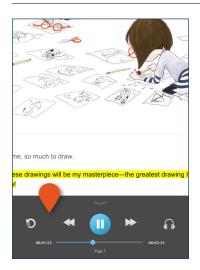

**USE THE NAVIGATION BAR** on the audiobook reading screen to control your experience — play/pause, move back and forth between pages, rewind 30-seconds, and adjust the audio speed.

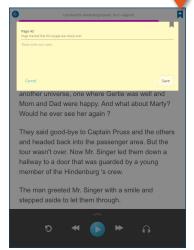

ADD BOOKMARKS AND NOTES at any point using the ADD BOOKMARK & NOTES icon. Using the device's keyboard or microphone button, you can either type or dictate your notes.

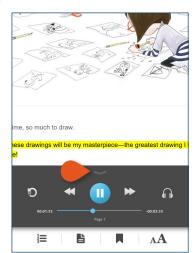

**TO EXTEND THE NAVIGATION BAR** tap on the arrow above the PLAY/PAUSE button.

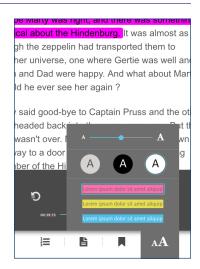

THE EXTENDED NAVIGATION

BAR provides simple controls that allow you to to navigate through the table of contents, jump to a page, access saved bookmarks and notes, and change the text size, color scheme and highlighting color.

### **DELETING BOOKS, SWITCHING USERS AND SETTINGS**

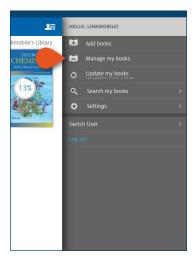

TO DELETE DOWNLOADED BOOKS select MANAGE MY BOOKS in the PROFILE MENU and then click next to the book that you want to delete.

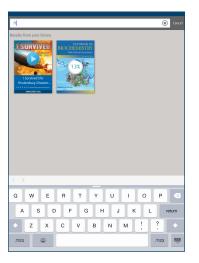

**SEARCH FOR BOOKS** on your bookshelf, by title or author, by selecting SEARCH MY BOOKS from the profile menu.

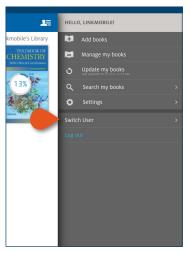

**SWITCH USERS** by selecting SWITCH USER from the profile menu if you are in a classroom where multiple students use the same device.

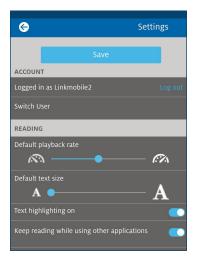

**SET DEFAULT READING PREFERENCES,** accessibility preferences, and advanced controls by selecting SETTINGS in the profile menu.

# **CONTROLS AND PREFERENCES**

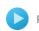

Play

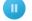

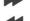

Go forward a page

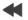

Go back a page

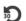

30-second rewind

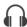

Change the speed

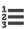

Navigate the table of contents

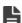

Go to page

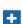

Place a note and bookmark

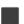

Retrieve bookmark and notes

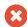

Delete a book

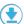

Download a book

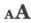

Change the text size, color scheme and highlighting color

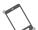

Shake your phone to start and stop audio

If you need assistance please contact us at CustServ@LearningAlly.org or call 800.221.4792, M-F 8:30 am - 8:00 pm EST.

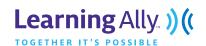